**Printing** anytime, anywhere at Maastricht **University** 

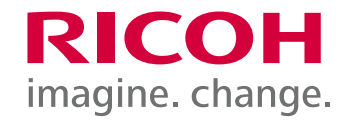

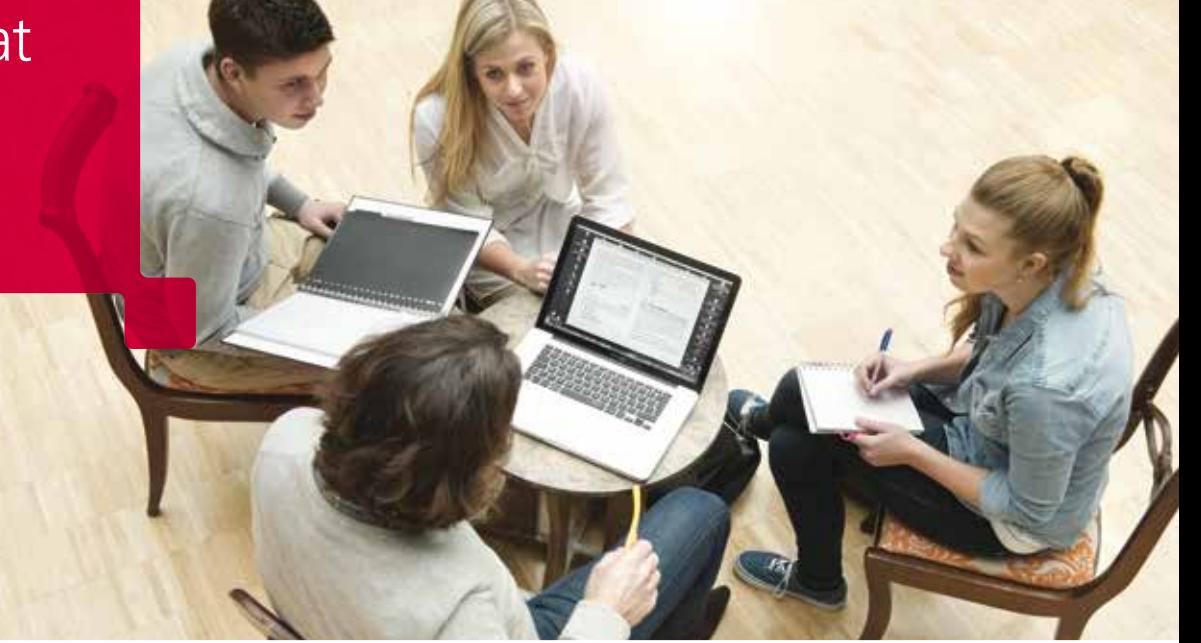

# How do I use this device?

#### Signing in

Swipe your UMcard across the card reader to log in.

## **You want to collect your print**

- 1 Select 'Follow-You Printing'.
- 2 Select the job(s) to print.
- 3 Select 'Print' or press the green button.

### **You want to scan**

- 1 Select 'ShareScan'.
- 2 Place your original face up into the document feeder, or face down onto the glass.
- 3 If desired, change the scanner settings via the option 'Scanner Settings'.
- 4 Select the scan task and press the start button (green button).
- 5 Select 'Next'.

## **You want to make a copy**

- 1 Select 'Copy'.
- 2 Place your original face up into the document feeder, or face down onto the glass.
- 3 Select your desired settings.
- 4 Enter the number of copies you need.
- 5 Press the green start button to begin copying.

Sign off by holding your UMcard in front of the card reader. Or click the home button and choose 'Logout'.

Would you also like to use this printer from your smartphone, laptop or home PC? You can, with myPrint.

#### **1. Download the free app now at:**

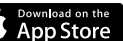

**Example 3d on the Cooper Property** Scribing Cooper Property of the Second Property of the Second Property of Second Property of Second Property of Second Property of Second Property of Second Property of Second Property o

**2. Get started:** scan QR or visit https://myprint.maastrichtuniversity.nl

**Maastricht University** 

Please contact the ICT Service Desk **(043-3885555)** regarding machine failures. **servicedesk-icts@maastrichtuniversity.nl**